## **WRITING YOUR LESSON PLANS**

- 1) Go to [http://waukegan.allofe.com](http://waukegan.allofe.com/)
- 2) Enter your **regular username and password**. When you log in, it should bring you to the eCurriculum screen.

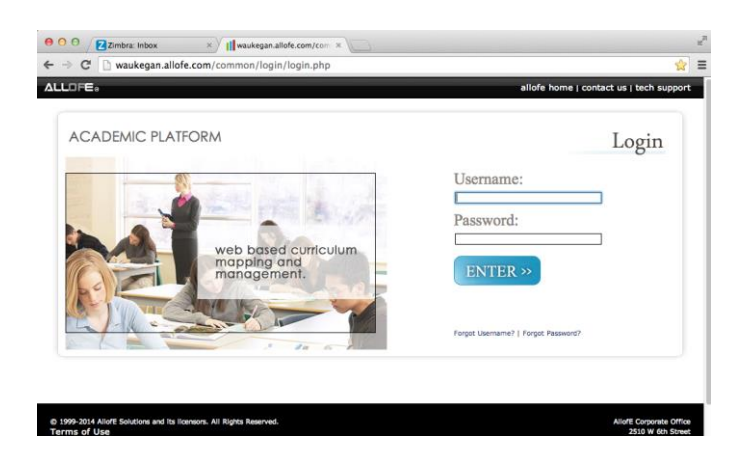

3) Click on **Manage Lesson Plans**

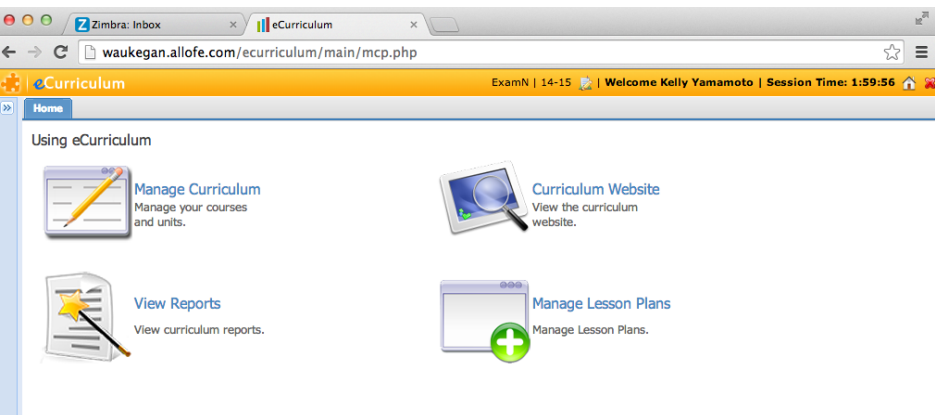

4) Click on the orange **Manage** tab.

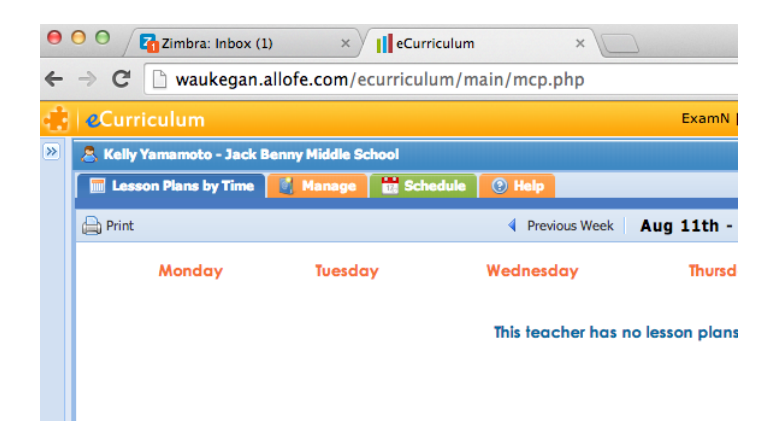

#### 5) Click **Add Lesson Plan**.

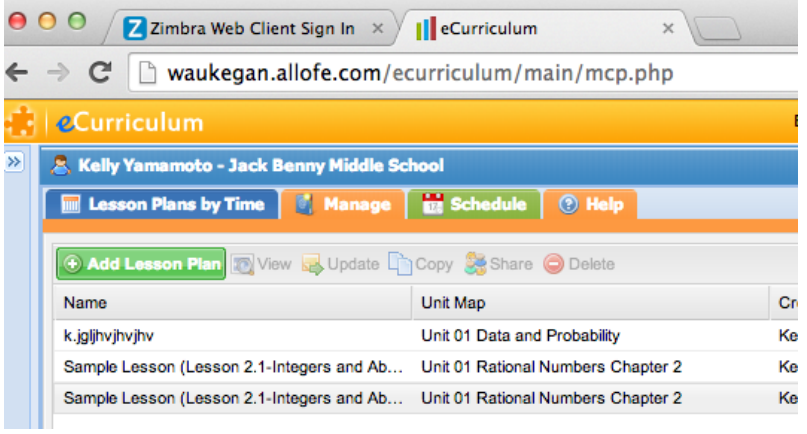

- 6) Enter your **Lesson Title**.
- 7) In the drop menus, select your **subject area, course, and unit map** (if applicable).

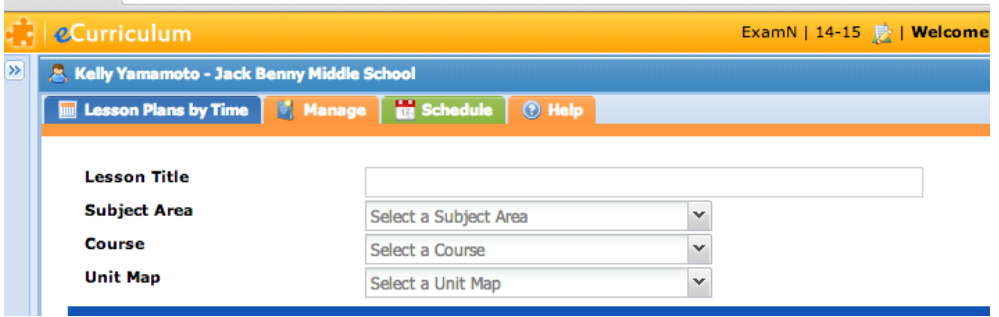

- 8) **Math, Communications, and Social Studies**—Select applicable Common Core State Standards from the drop down menu. **Science**—skip down to #10. You can add as many standards as you need. If you need to delete a standard, just un-highlight it from the drop down menu.
- 9) Skip ACT Standards.
- 10)**Science**—Select applicable Next Generation Science Standards from the drop down menu. You can add as many standards as you need. If you need to delete a standard, just un-highlight it from the drop down menu.

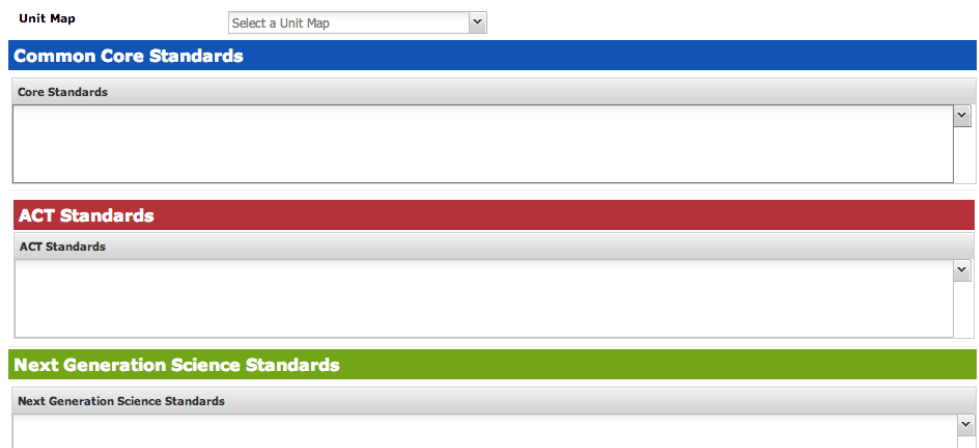

11)Type in your **Lesson Objective**.

- 12)Type in your **Assessment and Evaluation** (formal and/or informal).
- 13)Type in your McRel Strategies, Blooms' Taxonomy, and activities in your **Strategies and Activities**. I typically use a step-by-step layout, but you can fill it out how you want.
- 14)Type in any supports and extensions of your lesson in the **Methods of Differentiation and Accommodations section**.

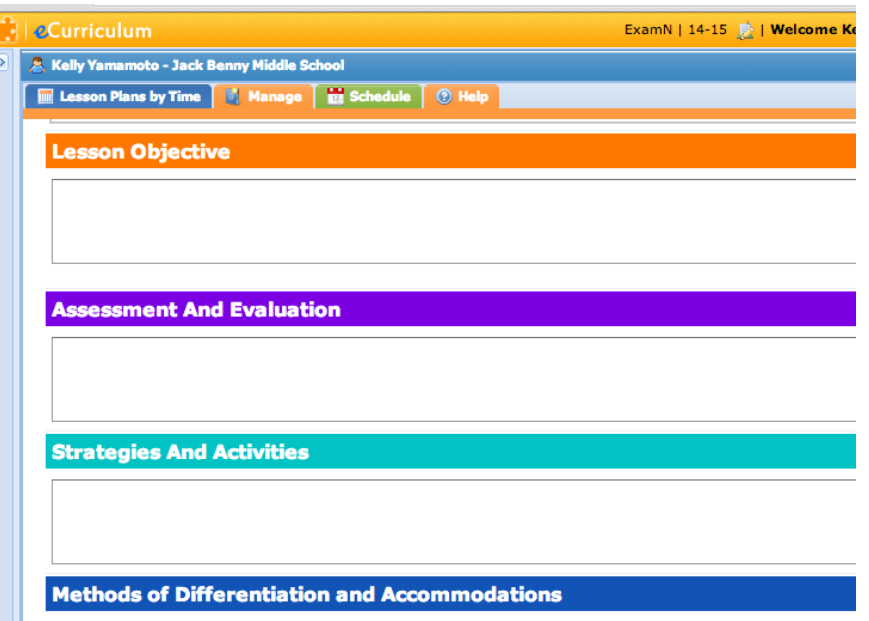

15)**If you Co-Teach**, type in any other strategies you will be using and select appropriate drop down choice. **If you do not Co-Teach**, type in your method of teaching from the drop down menu and provide a brief description (large/small groups, team teaching, etc.). 16)Type in any **materials and resources** needed for your lesson. Attach files if applicable. 17)Type in any **homework assignments** for your lesson. Attach files if applicable.

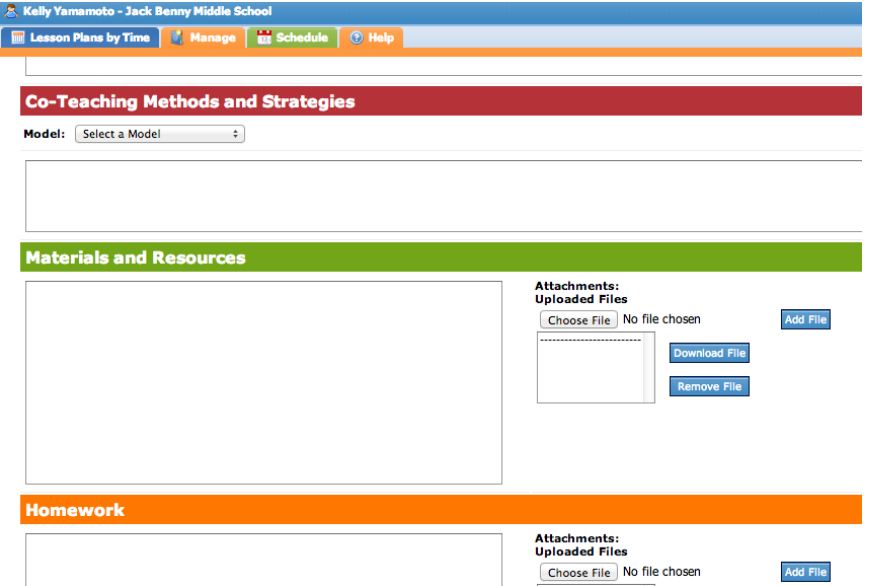

18)\Double-check your lesson and click **Submit**. You are done writing a lesson.

## **POSTING YOUR LESSON PLANS**

1) Click on the green **schedule** tab.

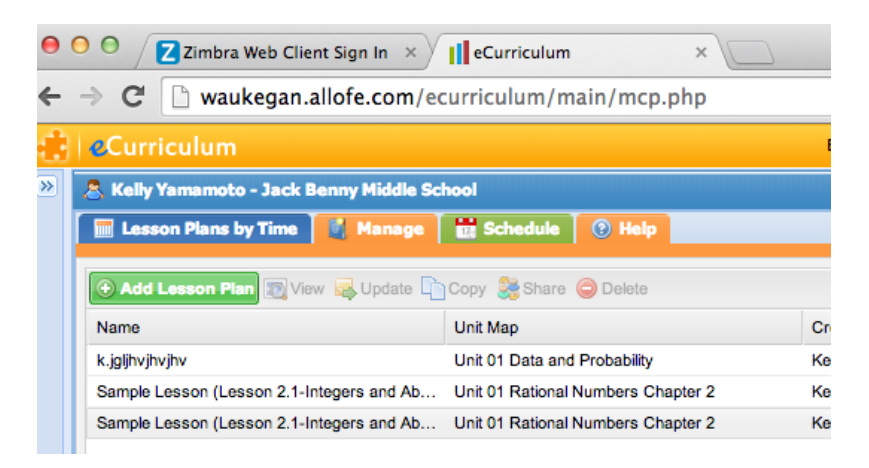

- 2) **Highlight** desired class. Make sure you are on the correct date you want to assign the lesson.
- 3) In the **Lesson Plan Column** on the far right, **click the open space** and a drop down menu will appear.
- 4) Use the drop down menu to **select appropriate lesson**.
- 5) Check under **Lesson Plans by Time** to make sure your lesson is posted. You may have to refresh your computer if you don't see it right away.

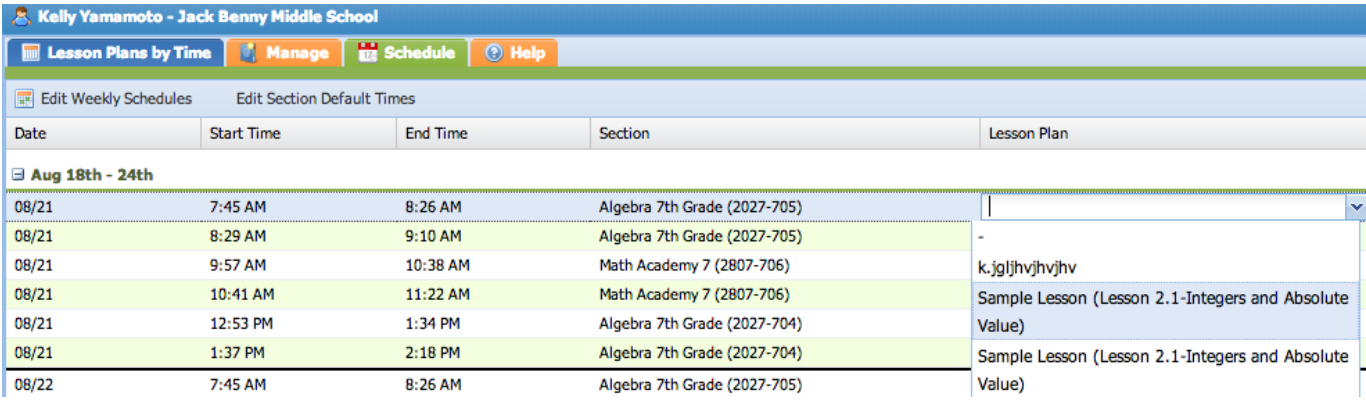

## **SHARING YOUR LESSON PLAN**

- 1) Click on the **manage** tab.
- 2) **Click** on the lesson you would like to share.
- 3) Click on **share**.
- 4) **Select** all of the teachers you would like to share the lesson with.
- 5) Click **save**.

# **PRINTING YOUR LESSON PLAN**

- 1) Click on the **manage** tab.
- 2) **Click on the lesson** you would like to print.
- 3) Click **view**.
- 4) Scroll down and click **print**.

#### **VIEW OTHERS' LESSON PLANS (those who have shared lessons with you)**

- 1) Click on the **manage** tab.
- 2) All lessons of yours and others who have shared lessons with you should be listed. The creator of the lesson plan will be listed as well.
- 3) **Double click** on the desired lesson plan you would like to view.